### YAMAHA RM-CR Lumens® Setting Guide

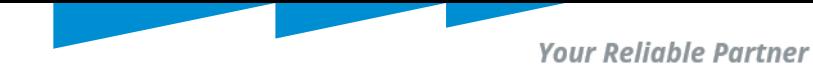

## Download RMDeviceFinder

### Download Link:

<https://info.uc.yamaha.com/rm-device-finder>

**®YAMAHA** 

Windows 10 (32bit/64bit) / Windows 11

### **Compatible Models**

- $\bullet$  RM-CG
- $\cdot$  RM-CR(\*1)
- $\bullet$  RM-TT
- $\cdot$  RM-WAP-8
- \*1) rear port only

#### **Important Notice**

. If the [ETHERNET SWITCH SETTINGS] is set to [Separated] mode (default) and you want to set an RM-CR Dante terminal and corporate terminal to the same IP segment, connect both terminals to the same network switch. If you connect them to different network switches, "RM Device Finder" and "ProVisionaire Control" will not be able to detect the device.

### **Main Revisions and Enhancements**

#### **New Functions**

- . The RM-TT and RM-WAP-8 can now be detected and the Web GUI can be displayed.
- . Added a firmware update function (compatible with the RM-CR, RM-CG, RM-TT, and VXL1-16P).

### **Licensing Agreement & Download**

all agree to the licensing terms outlined below."

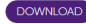

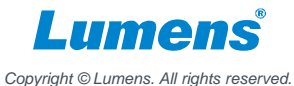

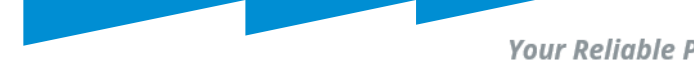

### **Your Reliable Partner**

## Find Device IP by RMDeviceFinder

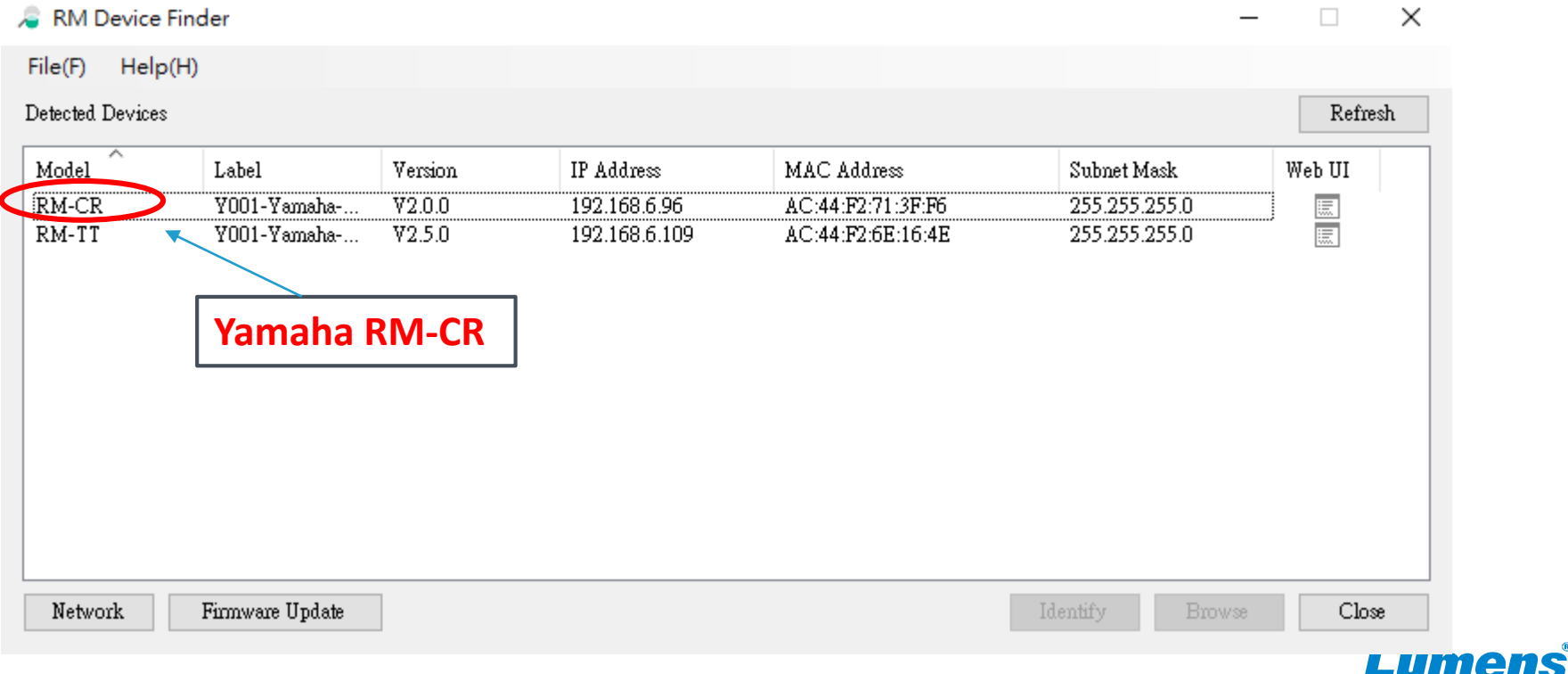

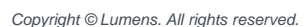

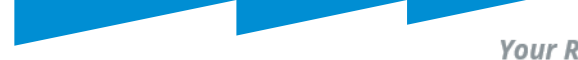

**Your Reliable Partner** 

## **Yamaha RM-CR signal processor Setting**

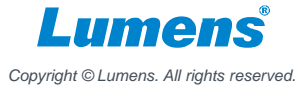

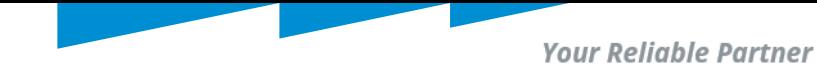

## Set up Yamaha devices

RM-CR

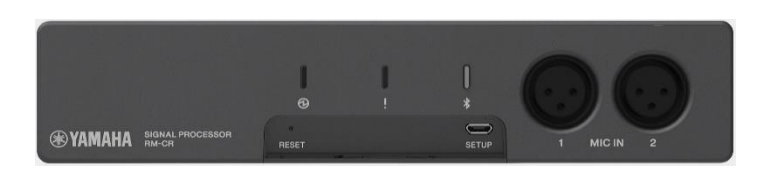

## Use POE to power on RM-CR, and RM-TT.

RM-TT

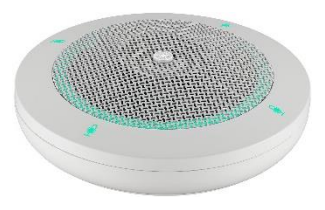

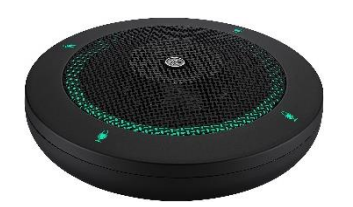

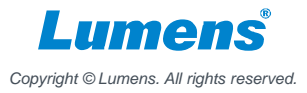

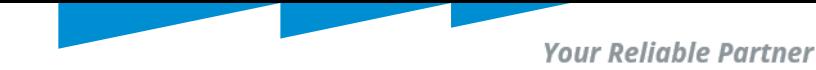

## Login in Yamaha RM-CR Webpage

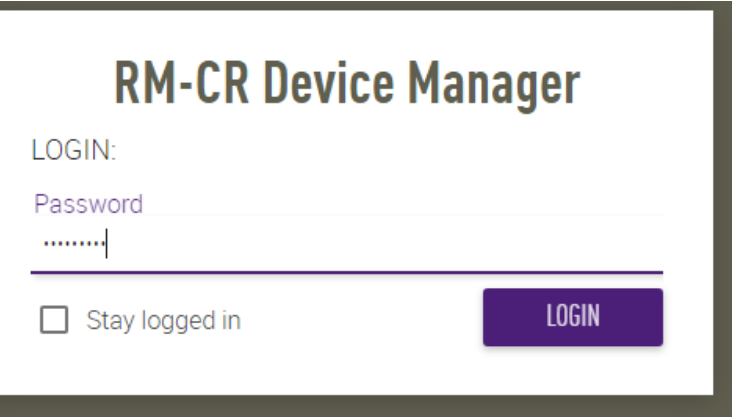

- **Enter RM-CR IP address into** browser.
- $\blacksquare$  Type the password into the login window, and then click the [LOGIN] button.

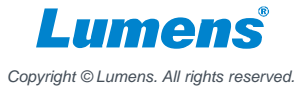

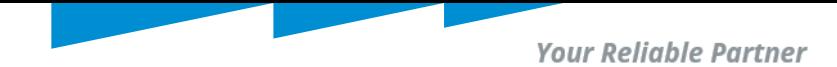

## Connect RM-TT with RM-CR

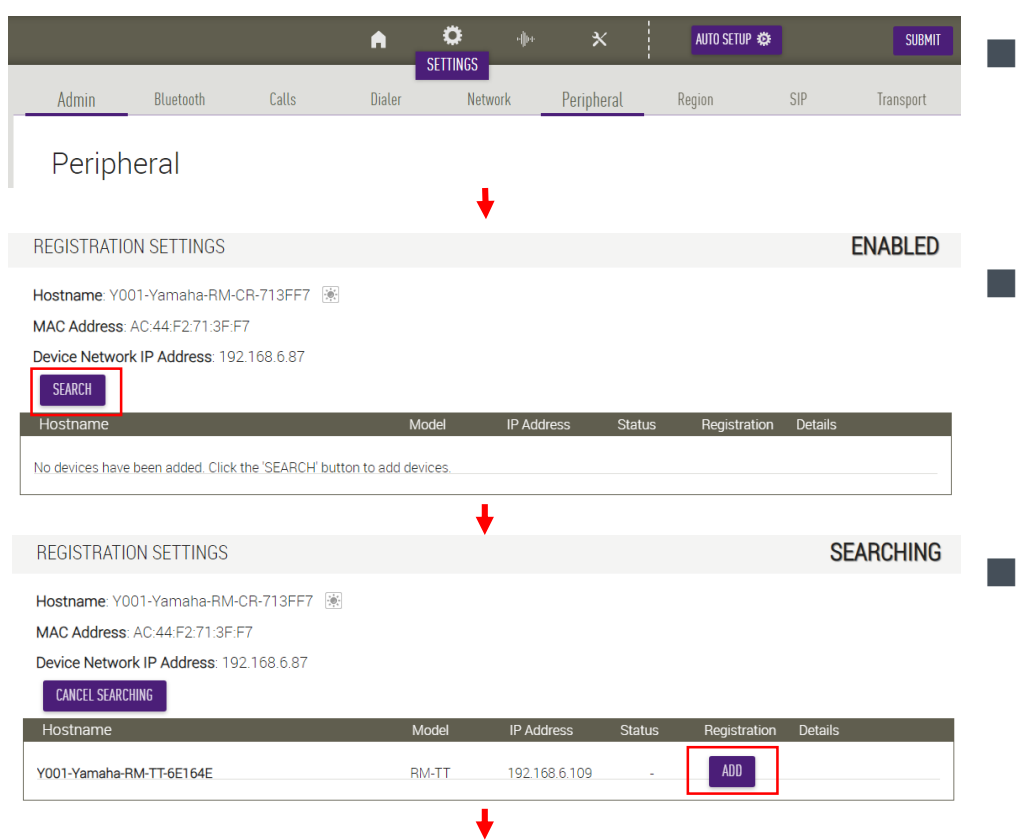

 Step1: Go to "Setting" and "Peripheral" page.

 Step2: Press "SEARCH" to find Yamaha devices in the same subnetwork.

 Step3: After finding device, press "ADD" to connect device with RM-CR

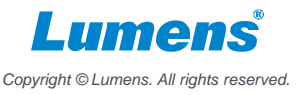

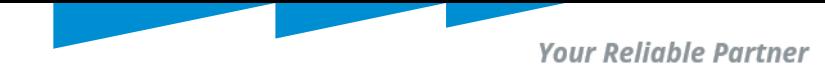

## Connect RM-TT with RM-CR

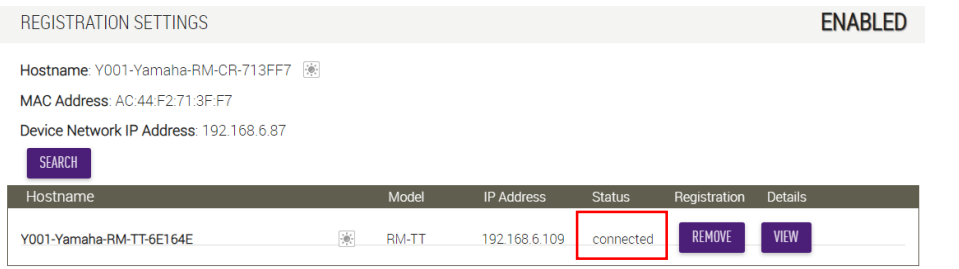

 Step4: After Yamaha device finish connecting to RM-CR, it will show status "connected".

 Now, we could move to CamConnect Pro to do setting.

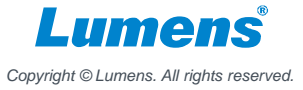

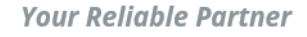

## Microphone Status

■ Go to " Audio" "Input" tab **Dante Receive channel No. matches** CamConnect Pro. Array No.

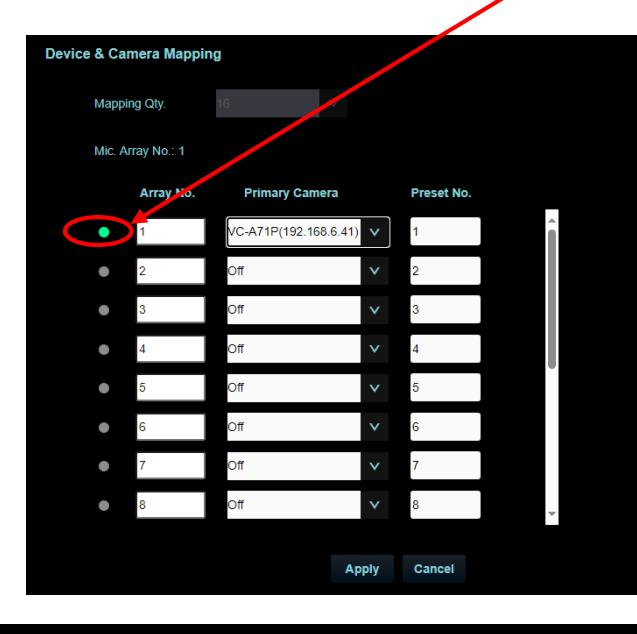

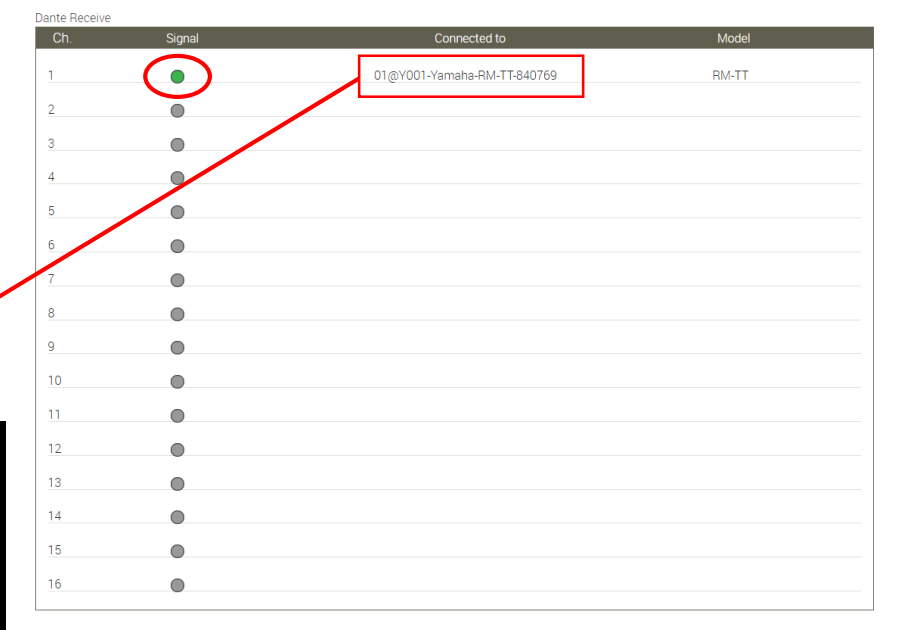

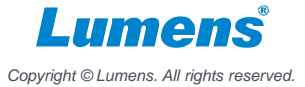

**Your Reliable Partner** 

# **CamConnect Pro (AI-Box1) Settings**

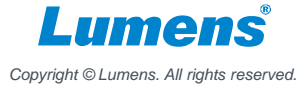

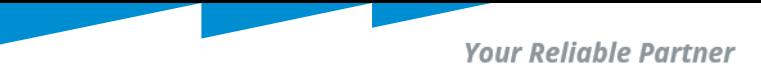

## **Support Device & Settings (AI-Box1 FW 1.7.18 or later version)**

- 1. Pull down the Device item and selects [Yamaha RM-CR]
- 2. Enter the IP address of Yamaha RM-CR
- 3. Set Audio Trigger Level to 50dB. (Next version will change default value)
- 4. Switch the [Connect] button to connect with Yamaha RM-CR

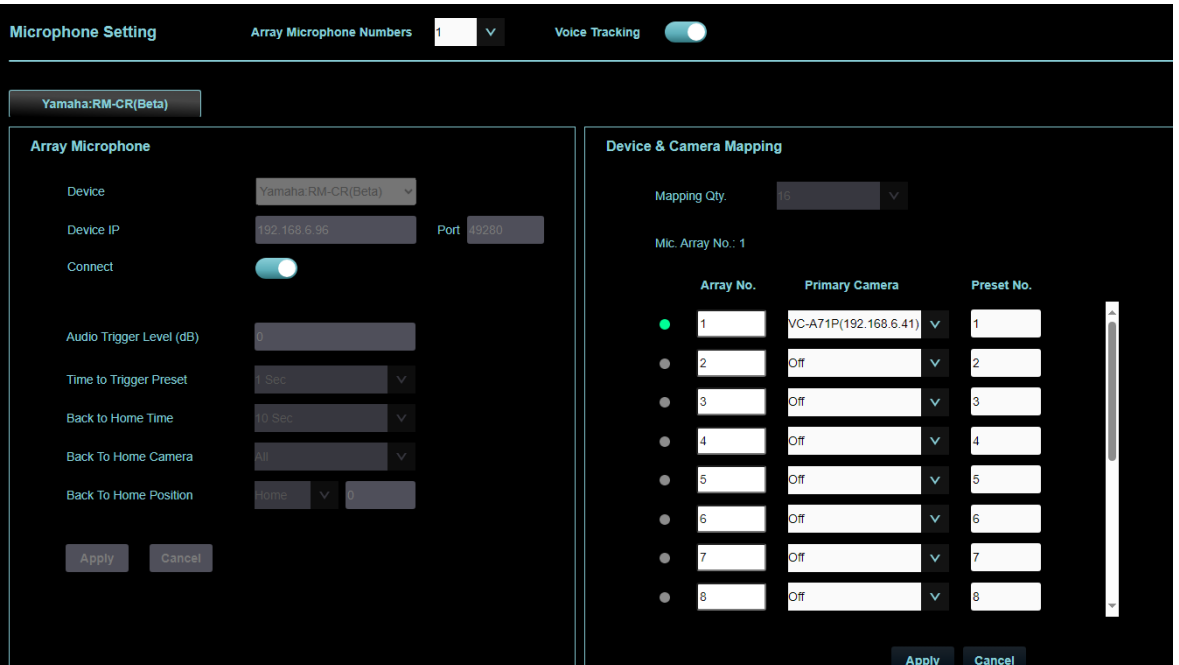

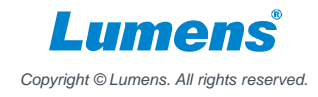

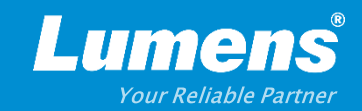

## **Thank You!**

**[in](https://www.linkedin.com/company/lumens-digital-optics) in** 

**MyLumens.com Contact Lumens**

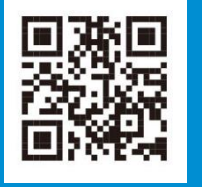

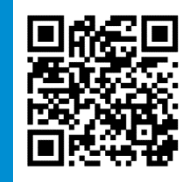